## 在线考试使用帮助——学生端

1.学生打开微信小程序-【学生微测评】,可以看到【在线考试】菜单。如下图所 示。若未到达考试开始时间,会显示考试开始倒计时。注:在开考前无法点击开 始考试。

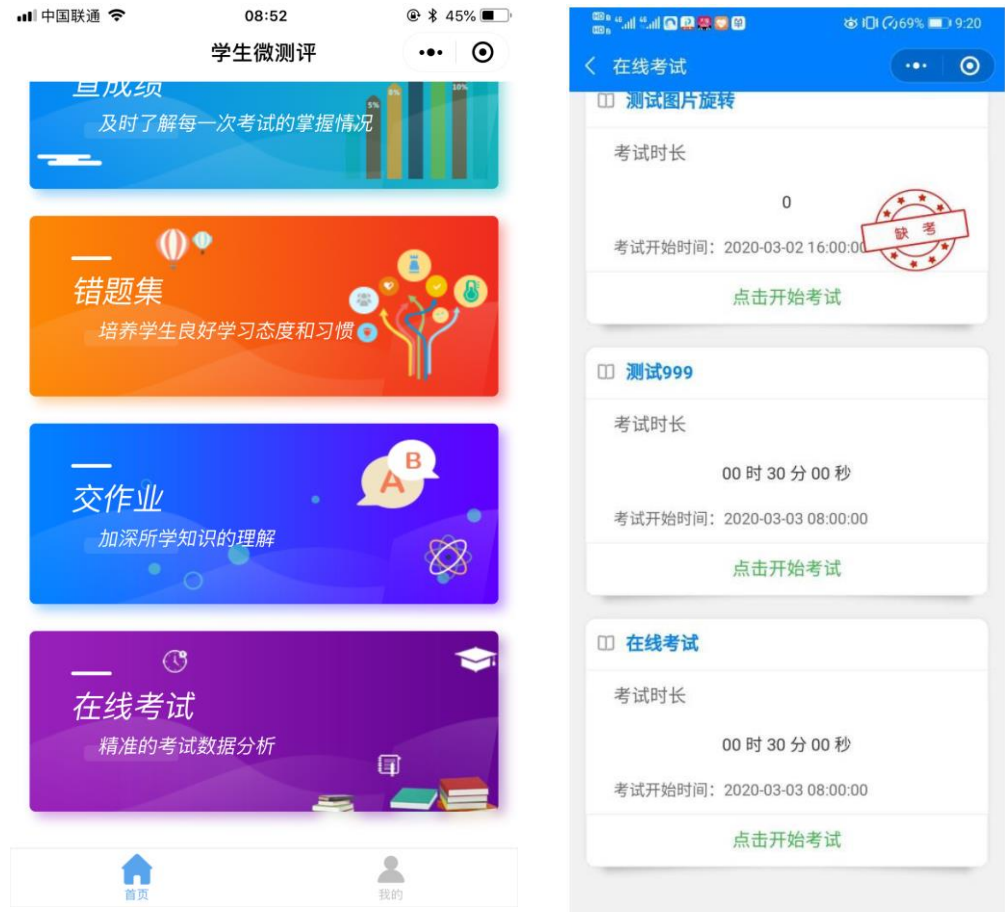

2.考试开始后,请点击【开始考试】,显示如下页面。若点击【下载试卷】可以查 看到本次考试的试卷。学生先在草稿纸上作答。

作答完毕后

(**1**)选择题部分逐个点击上图的选项。

(**2**)主观题部分点击【拍照】按钮,将草稿纸上的作答拍下并点击【上传】。

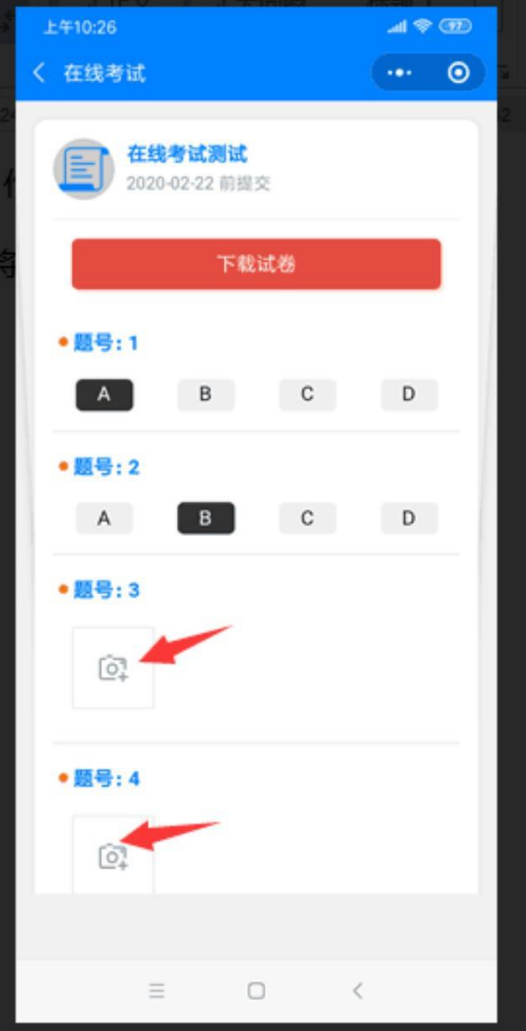

注意:拍照时,作答一定要保持文字朝上,如右图所示,要竖向拍照,不要旋转 90 度横向拍照。主观题拍照后拖拽白色方框的四角,可以调整图片大小和位置。 如果图片不是文字向上,点击底部的旋转按钮,将图片方向调整至文字向上。

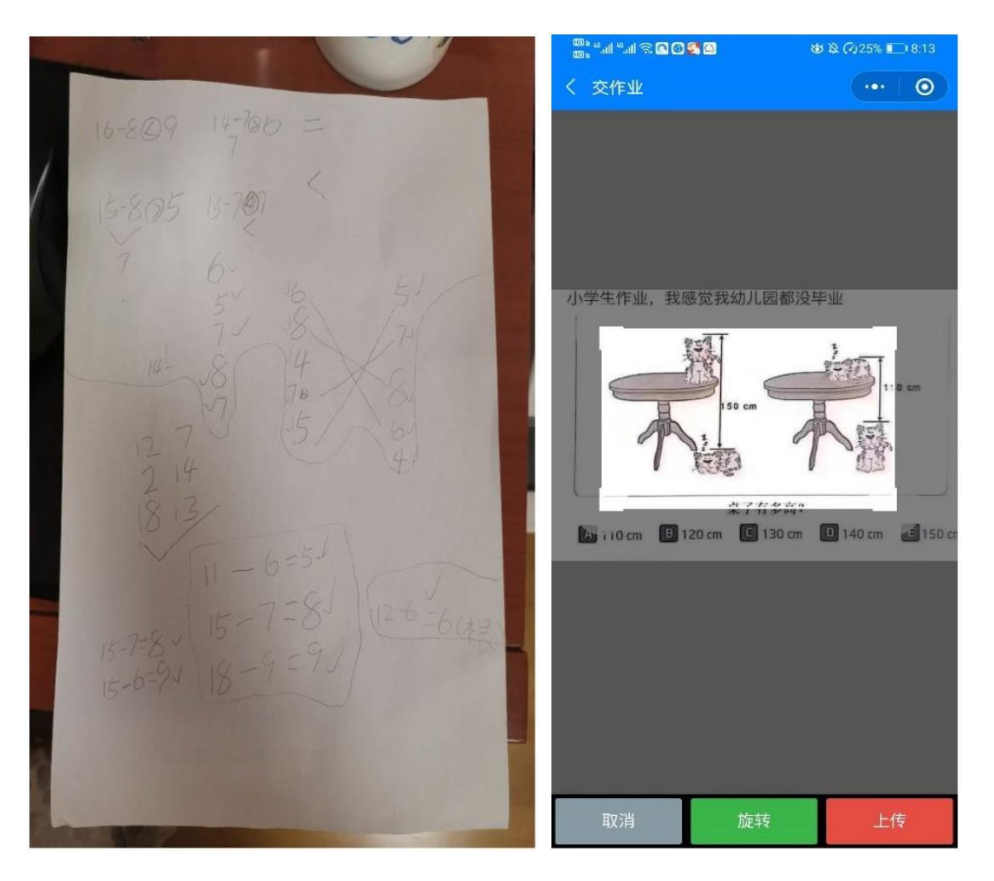

3. 选择题部分和主观题部分作答完毕后,再次核对选项及主观作答文字朝上, 如下图所示。核对无误后,点击【交卷】按钮。

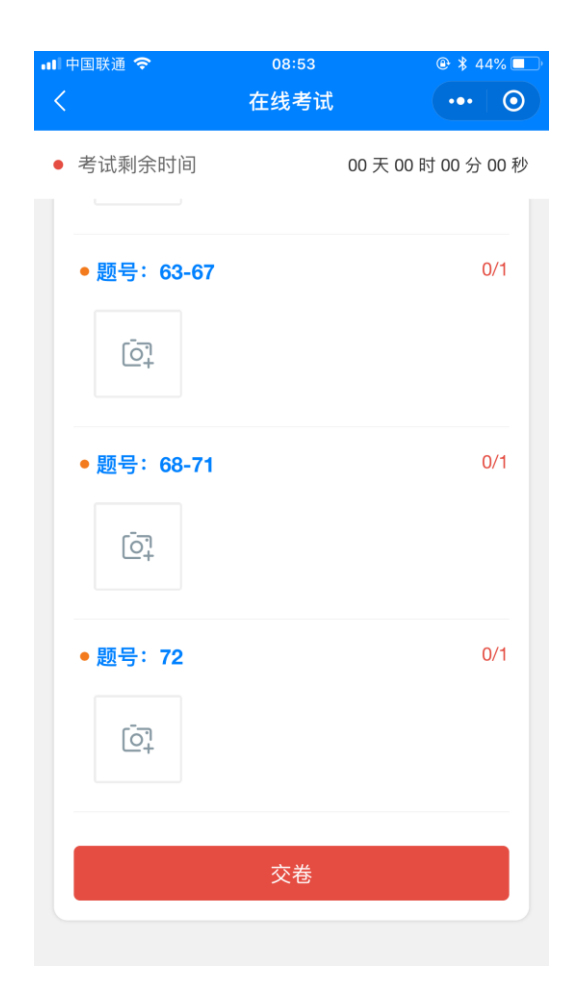

注意:作业一旦提交后无法修改,所以要仔细核对确认无误后再提交。同时应关注 结束考试时间,学生在考试结束前需完成上述操作,否则视为缺考。